## This tool if for computing light/dark areas of raster images.

Фотография должна быть сохранена в формате \*.bmp.

- 1. Нажать Ctlr+O, загрузить фотографию.
- 2. Нажать F2, отметить мышью первую реперную точку.
- 3. Нажать F3, отметить мышью вторую реперную точку.
- 4. Нажать F4, отметить мышью верхний левый угол области анализа.
- 5. Нажать F5, отметить мышью нижний правый угол области анализа.

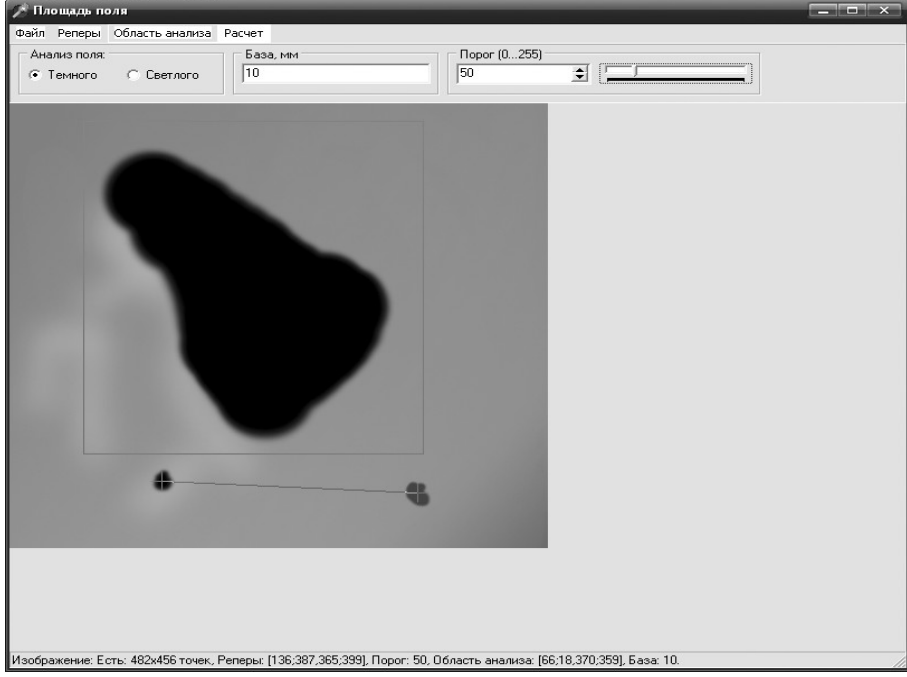

Если на фотографии дырке соответствует светлая область, то в группе «Анализ поля» установить флажок «Светлого».

6. В поле «База» ввести истинное расстояние между реперными точками.

7. Выбрать «Расчет». При этом на изображении подсвечиваются те точки, которые будут считаться *яркими*. Для коррекции класса «светлый/темный» следует менять уровень в поле «Порог» (после смены уровня следует вновь выбрать «Расчет»).

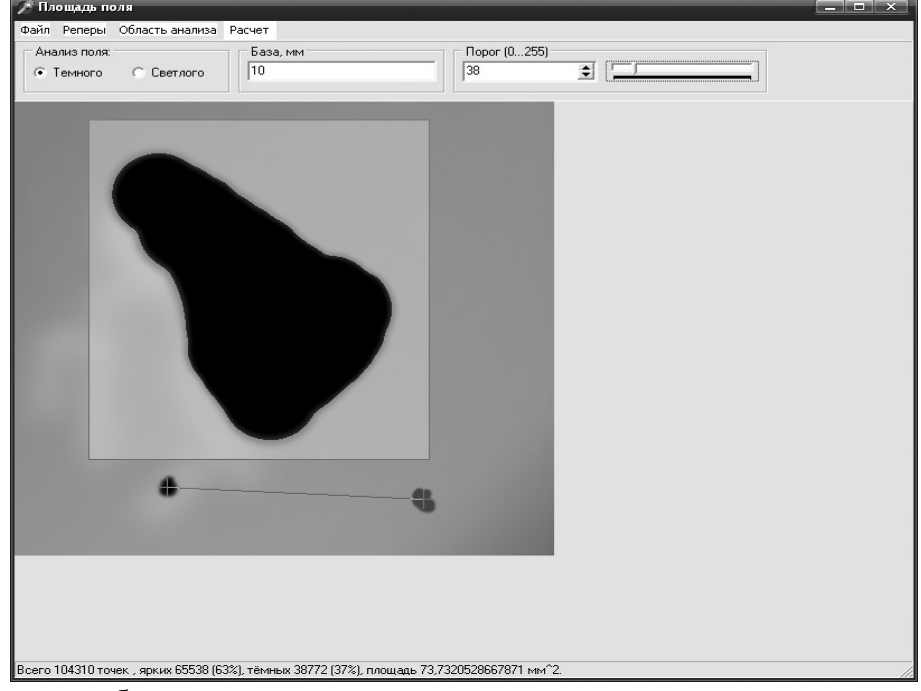

Искомая площадь отображается в строке состояния.